## **<b>♦** FLASHFORGE®

EN/CN-A01

Adventurer5M/冒险家5M

# User Guide

# 用户使用

中文P35

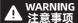

- 1. Pleaserefer to this Guide for initial printer setup.
- 2. Hot! Avoid touching the heating nozzle in operation.
  - 3. Moving parts in the printer may cause injuries. Do not wear gloves or other sources of entanglement in operation.
- 1.请参照本指南完成打印机的初始准备。2.高温危险!打印机喷嘴在工作时会被加热,操作时请避免接触!3.可动部件可能会造成卷入挤压和切割伤害。操作机器时请不要
- 佩戴手套或缠绕物。

Do not power on the printer until installation is completed. 请勿在打印机安装完成之前通电。

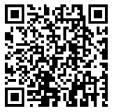

For more information, you can visit the Flashforge official website. www.flashforge.com - [Support]

# **CONTENTS**

| Notice                                                    |        |
|-----------------------------------------------------------|--------|
| 1. Equipment Introduction                                 | ·-· 04 |
| 1.1 - Printer Components                                  | 04     |
| 1.2 - Printer Parameters                                  |        |
| 2. Initial Setup ·····                                    |        |
| 2.1 - Unboxing                                            |        |
| 2.2 - Packing List                                        | 08     |
| 2.3 - Installing the Spool Holder and Filament Guide Tube |        |
| 2.4 - Installing the Screen                               |        |
| 2.5 - Unlocking the Build Plate                           | 12     |
| 2.6 - First Print                                         |        |
| 3. Software Introduction & Installation                   | 16     |
| 4. Printing                                               |        |
| 4.1 - Filament Loading and Changing                       | 21     |
| 4.1.1- Filament Loading                                   |        |
| 4.1.2 - Filament Changing ·                               |        |
| 4.2 - Network Connection                                  |        |
| 4.2.1 - Wireless Network Connection                       | 24     |
| 4.2.2 - Wired Network Connection                          |        |
| 4.3 - Printing Methods                                    |        |
| 4.3.1 - Printing via USB                                  |        |
| 4.3.2 - Printing via Wi-Fitransfer ·····                  |        |
| 4.3.3 - Printing via Cloud ·····                          |        |
| 4.4 - Model Removal After Printing ·                      |        |
| 5. Introduction to Auxiliary Functions                    |        |
| 5.1 - Leveling and Calibration                            |        |
| 5.2 - Other Function Settings                             |        |
| 6. Maintenance                                            |        |
| 6.1 - Suggestions on Platform Plate Usage                 |        |
| 6.2 - Suggestions on Nozzle Usage ·                       |        |
| 6.3 - General Maintenance                                 |        |
| 7. Q&A ·                                                  |        |
| 8. Help and Support                                       | 34     |

# NOTICE

# SAFETY NOTICE: PLEASE CAREFULLY READ AND STRICTLY FOLLOW ALL THE SAFETY WARNINGS AND NOTICES BELOW ALL THE TIME.

Note: Each3D printer undergoes printing tests before leaving the factory. Filament residue on the nozzle or slight scratcheson the build plate are normal and do not affect usage.

#### WORK ENVIRONMENT SAFETY

- ♦ Pleasekeep the workspace clean and tidy.
- Pleaseensure the equipment operates away from combustible gases, liquids, and dust. High temperatures generated during operation may react with combustible gases, liquids, or airborne dust, potentially causing fires.
- Children and untrained individuals should not operate the equipment alone.

#### **ELECTRICAL SAFETY**

- Pleaseproperly ground the equipment. Do not modify the plug. Ungrounded equipment/improperly grounded equipment/modified plug will inevitably increase the risk of electric leakage.
- Avoid exposing the equipment to damp or direct sunlight environments. Humidity
  will increase the risk of electric leakage. Exposureto sunlight will accelerate the
  aging of plastic parts.
- ◆ Make sure to only use the power cord provided by Flashforge.
- Do not use the equipment during thunderstorms.
- Pleaseturn off the equipment and unplug it if it is not in use for a long time.

#### PERSONAL SAFETY

- ◆ Do not touch the extruder, build plate, etc., during printing.
- Do not touch the extruder and build plate after finishing printing to avoid high temperature burns or mechanical damage.
- Do not wear scarves, masks, gloves, jewelry, or other objects that can easily get tangled into the equipment while operating it.
- Do not operate the equipment while you are tired or under the influence of drugs, alcohol or medication.

#### CAUTIONS

- Keep the inside of the equipment clean. Do not drop metal objects into the grooves at the bottom of the build plate.
- Pleaseclean up filament debris in time. It is recommended to operate this outside the equipment.
- ♦ Any modification of the equipment by yourself will void the warranty.
- Pleasekeep the distance between the extruder and build plate for at least 50mm during filament loading. Too-close distance may cause nozzle clogs.
- ◆ Pleaseoperate the equipment in a well-ventilated environment.
- Do not use the equipment for illegal activities.
- Do not use the equipment to make food storage containers.
- Do not place printed models into your mouth.

#### **EQUIPMENT ENVIRONMENT REQUIREMENTS**

◆ Room temperature: 15-30°C; Humidity: 20-70RH%

#### **EQUIPMENT PLACEMENT REQUIREMENTS**

The equipment must be placed in a dry and well-ventilated environment. A distance of at least 20cm must be reserved around the front, back, left and right sides of the equipment. Recommended storage temperature: 0-40°C

#### COMPATIBLE FILAMENT REQUIREMENTS

When using this equipment, it's recommended to use Flashforge's filaments. If non-Flashforge filaments are used, there will be certain differences in material properties, and print parameters may need adjustments.

#### FILAMENT STORAGEREQUIREMENTS

 Pleasestore filaments in a dry and dust-free environment after unpacking. It is recommended to use the matching filament dry box for storage.

#### LEGAL STATEMENT

- Usersare not authorized to make any modifications to this User Guide.
- Flashforge shall not be held responsible for any safety incidents resulting from the disassembly or modification of the equipment by the customer. No one is allowed to modify or translate this Guide without Flashforge's permission. ThisGuide is protected by copyright, and Flashforge reserves the right of the final interpretation of this Guide.
- First Edition (September 2023)
   Copyright © 2023 Zhejiang Flashforge 3D Technology Co., Ltd. All Rights Reserved.

# 1. Equipment Introduction

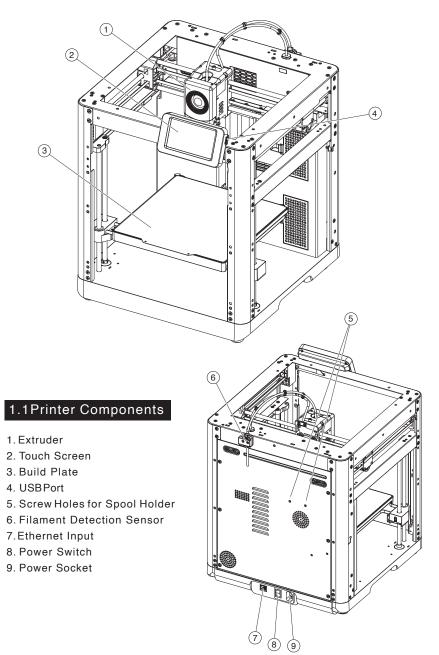

### 1.2 Printer Parameters

| Machine Name                | Adventurer 5M                                                                   |
|-----------------------------|---------------------------------------------------------------------------------|
| Extruder Quantity           | 1                                                                               |
| Printing Precision          | ±0.2mm [testing based on 100mm cubes]                                           |
| Positioning Accuracy        | X/Y-axis: 0.0125mm, Z-axis: 0.0025mm                                            |
| Layer Thickness             | 0.1-0.4mm                                                                       |
| Build Volume                | 220 x 220 x 220mm                                                               |
| Nozzle Diameter             | 0.4mm default [0.6/0.8/0.25mm optional]                                         |
| Printing Speed              | 10-300mm/s                                                                      |
| Max Acceleration            | 20000mm/s <sup>2</sup>                                                          |
| Max Travel Speed            | 600mm/s                                                                         |
| Max Extruder Temperature    | 280°C                                                                           |
| Supported Filament          | *PLA/*PETG/*TPU[0.4mm nozzle]                                                   |
|                             | PLA-CF/PETG-CF[0.6/0.8mm nozzle]                                                |
|                             | Note: Materials marked with $^{\star}$ are recommended for printing.            |
| Power Supply                | Input: AC100~120V/200~240V, 50/60Hz, 350W                                       |
| Device Size                 | 363 x 376 x 413mm<br>[excluding the display screenand spool holder]             |
|                             | 363 x 402 x 448mm<br>[including the display screen, excluding the spool holder] |
| Net Weight                  | 10.8kg                                                                          |
| Connectivity                | USB/Wi-Fi/Ethernet                                                              |
| Operating Temperature       | 15-30°C                                                                         |
| Compatible Operating System | Windows 7/8/10/11; Linux: support version Ubuntu                                |
|                             | 20.04 or later; Mac OS: support version 10.9 or later                           |
| Slicing Software            | FlashPrint 5                                                                    |
| Max Platform Temperature    | 110°C                                                                           |
| Leveling Method             | One-click auto leveling                                                         |
| Filament Run-out Reminder   | $\checkmark$                                                                    |
| Power Loss Recovery         | $\checkmark$                                                                    |
| Smart Touch Screen          | 4.3-inch                                                                        |
| Build Plate                 | PEIflexible steel plate                                                         |
|                             |                                                                                 |

# 2. Initial Setup

#### 2.1 Unboxing

 $Safety Notice: Do \ not \ power \ on \ the \ printer \ until \ installation \ is \ completed.$ 

1. Open the box.

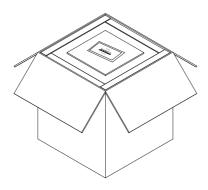

2. Removethe upper foam packaging, Quick Start Guide and After-sales Service Card.

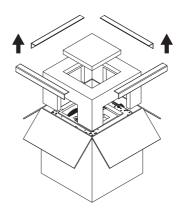

3. Takeout the machine, place it on a level workspace and remove the packaging bags and tapes.

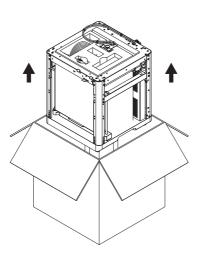

 Removethe filament, power cable, screen, and accessoryboxfrom the chamber protective foam. Removethe inner protective foam from the extruder.

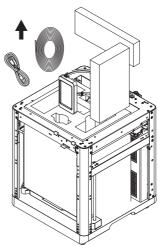

5. Move the extruder and chain according to the arrow direction.

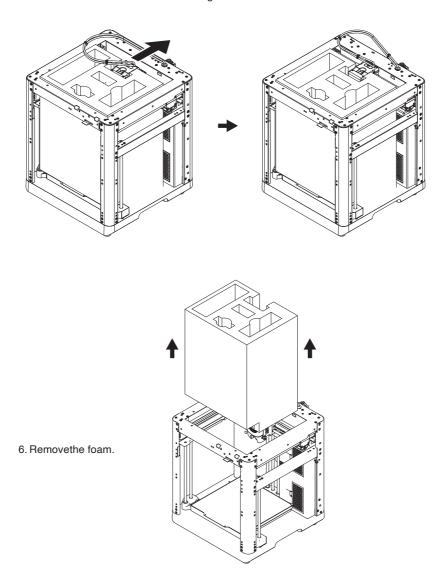

### 2.2 Packing List

Allen Wrench

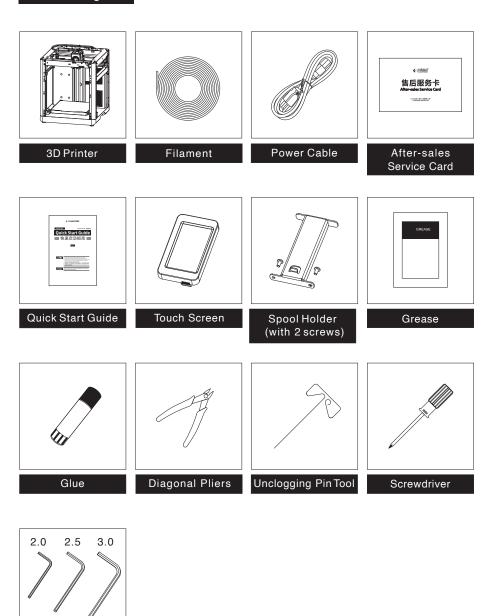

### 2.3 Installing the Spool Holder and Filament Guide Tube

1. Takeout the two screwsand spool holder from the accessorybox.

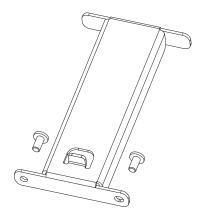

2. Install the spool holder at the position shown in the figure with the two screws. (Note: Pleasetighten them using a 2.0mm Allenwrench.)

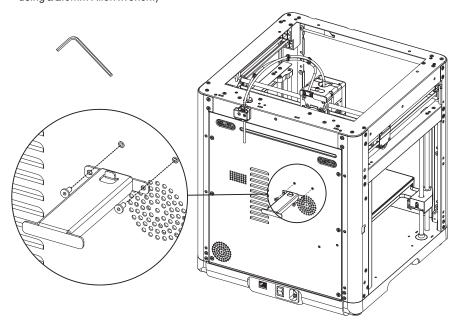

3. Insertthe filament guide tube to the extruder.

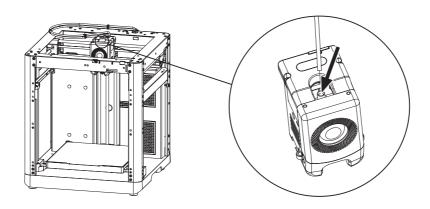

 ${\bf 4.} \ Insert the \ other \ end \ of \ the \ filament \ guide \ tube \ into \ the \ filament \ detection \ sensor.$ 

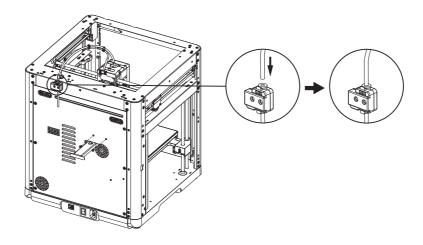

### 2.4 Installing the Screen

⚠ Note

Before installation, please remove the tape of the screencable. Tear it off gently to avoid damaging the cable.

1. As shown in the picture, insert the screencable into the screenconnector.

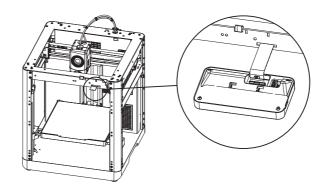

- a. Lift the buckle on the screen'scable socketto the indicated position (Fig.①), then insert the screencable into the socketconnector. Note: Ensure proper insertion and checkalignment of the indicator line with socket.
- b. Pressdown the buckle on the cable socketto the indicated position according to the arrow direction (Fig. 2).

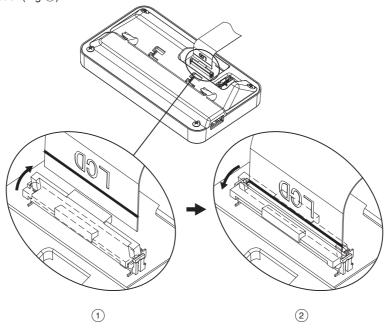

2. Insert the buckle on the back of the screeninto the printer's slot, and push the screen according to the arrow direction to lock it in place.

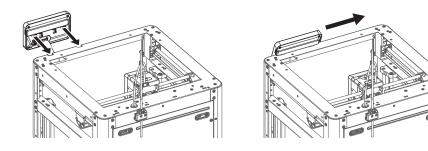

#### 2.5 Unlocking the Build Plate

▲ Note

Pleaseensure the platform has been cleared up!

Pleaseuse a 2.0mm Allen wrench to remove four screwswhich lock the build plate (as indicated by the arrow).

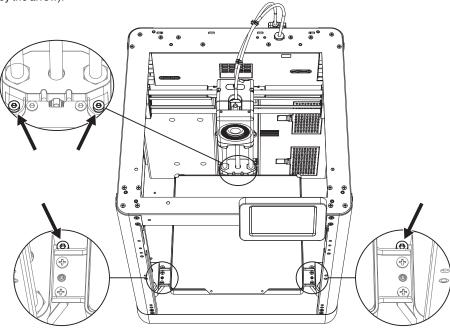

#### 2.6 First Print

- \* The interface layout may change whenever there is an upgrade of firmware.
- 1. Power on the printer, turn on the power switch, and wait for the screento respond.

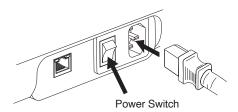

2. Following the guide on the screen, select the language.

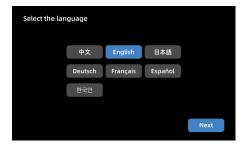

3. Click[Next]and the machine will perform the first calibration. Vibrations and noise during calibration are normal. (Note: Pleasekeep the machine on a stable surface and do not move it during calibration.)

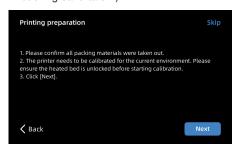

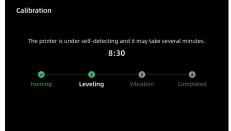

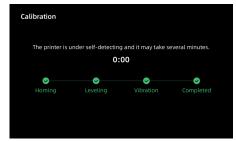

4. Load filament following the on-screenstartup boot:

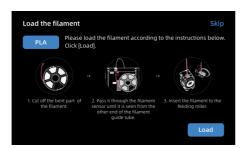

a. Cutoff the bent part of the filament end.

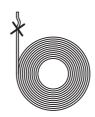

b. Hang the filament on the spool holder. Passitthrough the filament sensoruntil it's seen from the other end of the filament guide tube. Pushit forward to the feed roller, until it can not go further. (Pleaseuse PLAfilament for the first print on initial setup).

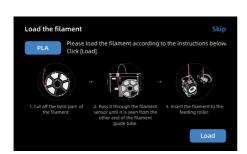

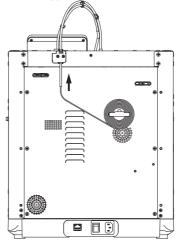

 ${\tt C1.Click[Load]} \ and \ select[{\tt PLA}] \ for the \ first \ print. \quad {\tt C2.Wait} \ for \ the \ extruder \ to \ heat \ up.$ 

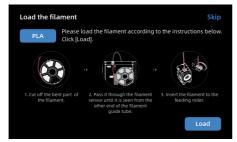

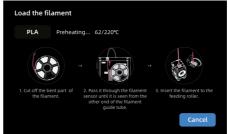

C3. Feeding will begin after heating. Successfulfilament extrusion from the nozzle indicates successfulloading. Lastly, confirm the filament guide tube is properly inserted.

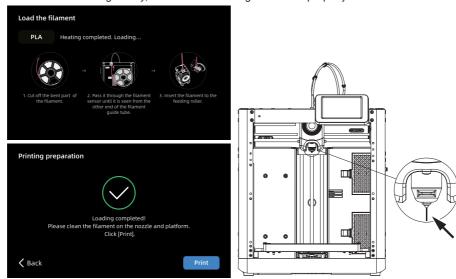

#### ▲ Note

If no filament is extruded, manually insert the filament into the inlet and click [Back] to retry. Feelfor filament movement until it is extruded.

5. Pleaseclear the filament residues on the nozzle and platform. Usersmustapply glue to the platform so asto improve adhesion for the first print.

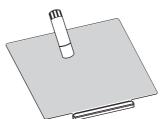

6. Click[Print] and the machine starts printing the built-in file (configured for PLAmaterial).

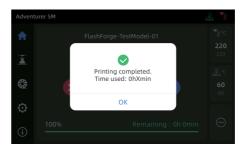

### 3. Software Introduction & Installation

#### Slicing Software Instructions for Adventurer 5M Series

⚠ Note

Before reading the brief instructions, please ensure you have reviewed the Quick Start Guide and completed the first print.

Before printing 3D model files, you need to configure slicing presets for the corresponding printer. Recommended slicing software:OrcaSlicer / FlashPrint5

#### Pre-printing Steps:

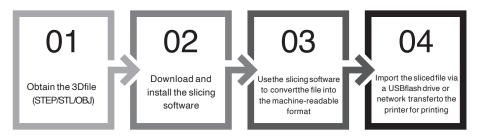

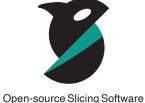

en-source Slicing Soπware
OrcaSlicer

Thisslicing software, created by the open-source community, offers more open configuration options. Experiencedusers are recommended to use this slicing software.

#### Download and Installation Instructions

- 1. Download the latest slicing software from the official website: https:// github.com/ SoftFever/OrcaSlicer/releases.
- 2. Find the OrcaSlicersoftware package on the USBflash drive and install the version that matches your system.

#### ⚠ Note

Filescan be imported by project, requiring a clickon the project file each time you open it. Alternatively, configscan be imported, eliminating the need to do so each time, but this may not be compatible with higher software versions.

#### How to UseOrcaSlicer(Import ProjectFiles)

- \* The steps are illustrated for one machine type.
- 1. Open the installed OrcaSlicer.

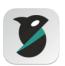

2. Click[Open Project].

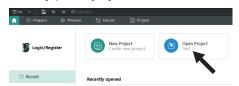

- 3. The profile should be in .3mf format. You can find the corresponding file on the USB flash drive. Drag it directly into OrcaSlicer, or open it directly (if the machine is not configured with a USBflash drive, please download the corresponding profile from Flashforge's official website).
- 4. After importing the profile, the software interface will display the corresponding printer, and you can select the desired printing material.

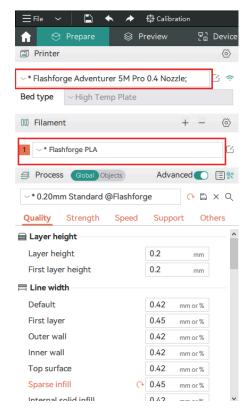

 Selectthe model file to be printed. You can drag it directly into the software, or click [File]- [Import] to import the model file (STL/ STEP/OBJ/3MF, etc.).

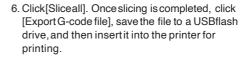

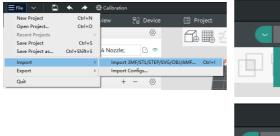

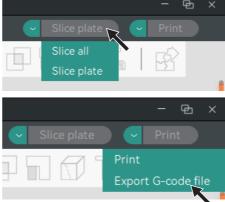

#### How to Use OrcaSlicer(Import Configs)

- \* The steps are illustrated for one machine type.
- 1. Open the installed OrcaSlicer.

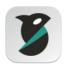

3. The config file should be in .json format. You can find the corresponding files on the USB flash drive, selectall, and open it (if the machine is not configured with a USBflash drive, please download the corresponding config files from Flashforge's official website).

2. Click[File]- [Import] - [Import Configs...].

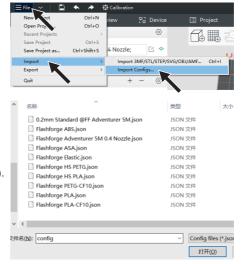

4. After importing, the corresponding printer, available filaments, and recommended parameters will be displayed.

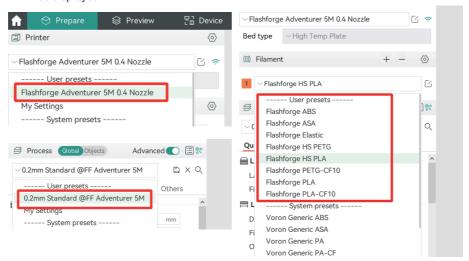

- Selectthe model file to be printed. You can drag it directly into the software, or click[File]-[Import] to import the model file (STL/STEP/OBJ/3MF,etc.).
- Click[Sliceall]. Once slicing is completed, click [Export G-code file], save the file to a USBflashdrive, and then insert it into the printer for printing.

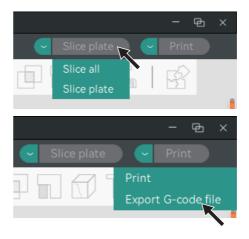

#### Flashforge's Official Slicing Software - FlashPrint5

\* The steps are illustrated for one machine type.

FlashPrint5 is not open-source. It is user-friendly and suitable for users with no 3D printing experience or those who don't require parameter adjustments.

#### **Download Instructions**

- 1.Download the latest slicing software from the official website: https://www.flashforge.com/download-center.
- 2. Find the FlashPrint5 software package on the USBflash drive and install the version that matches your system.
- 1. After installing the slicing software, import the model file.
- 2. Selectthe corresponding printer type.

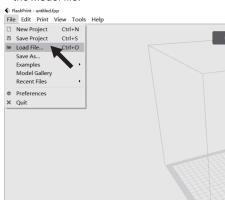

Adventurer 3 Pro 2
Adventurer 3 Series
Adventurer 4 Pro
Adventurer 4 Series

Adventurer 5M
Artenis
Creator 3

Machine Type
Nozzle Size

Adventurer 3 Pro
Nozzle Size

3. Click[Start Slicing].

4. After slicing is completed, savethe file to a USBflash drive for printing.

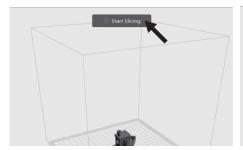

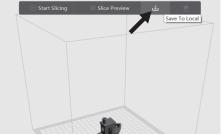

▲ Note

The slicing profiles available in FlashPrint5 are configured based on extensive testing with various types of filaments. We recommend using the recommended temperature settings provided in the profiles. If you believe a specific filament requires a different temperature, you can make minor adjustments and print smaller objects at the set temperature for testing to ensure smooth operation.

# 4. Printing

#### 4.1 Filament Loading and Changing

#### 4.1.1Filament Loading

Click[ ] to enter the filament loading interfaceand follow on-screeninstructions to complete filament loading.

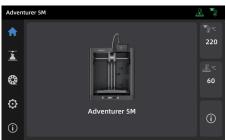

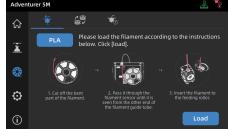

- 4.1.2Filament Changing
- 1.Click[ $\{ \{ \} \}$ ] [ $\{ \{ \} \}$ ], and follow on-screeninstructions to complete filament changing.

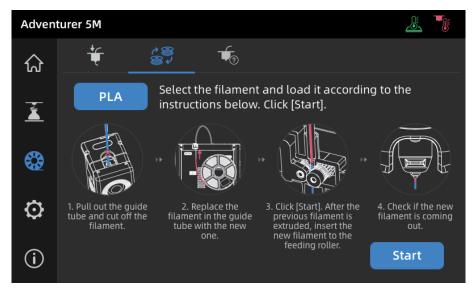

2. Pullout the filament guide tube as shown, and cut the filament.

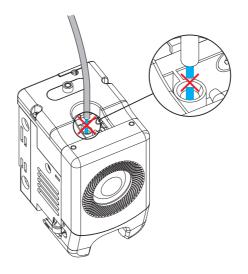

 $3. \ Pullout the cut filament, and insert the new filament into the filament guide tube. If the material type is changed, click [PLA] to select the corresponding material type.\\$ 

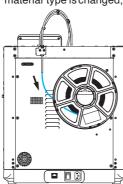

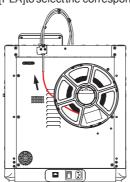

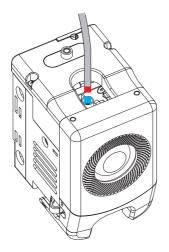

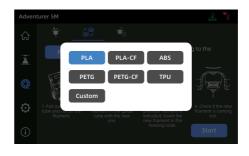

4. Click[Start], wait for the extruder to heat up and filament feeding will begin. When you see the previous filament is extruded, insert the new filament and observeits flow and the extrusion. If the new filament smoothly comes out of the nozzle, the filament change is successful. If not, hold the filament by hand, insert it into the inlet, and click[Again] to retry. Feelfor filament movement until it is extruded. After successfulloading, insert the filament guide tube into the inlet.

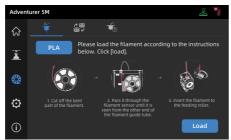

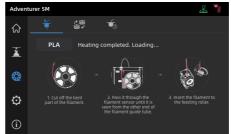

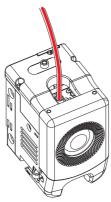

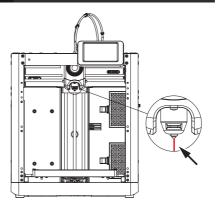

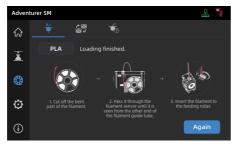

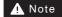

- 1. If the previous filament roll is completely used up and there is no filament in the guide tube, you can proceed with the loading processdirectly.
- 2. When changing filament, try to clear out the old filament using the new filament.
- 3. You can click[ 1 to view the nozzle usage guide on the screen.

#### 4.2 Network Connection

Click[۞] - [⊚] to enter the network connection interface.

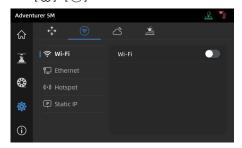

#### 4.2.1 Wireless Network Connection

Turnon the Wi-Fiswitch, and tap to connectto the corresponding wirelessnetwork. Once connected successfully, the network will be marked, and an [ 🛜] icon will appear at the top right corner of the screen.

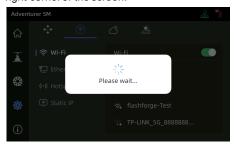

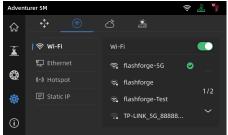

#### 4.2.2 Wired Network Connection

- 1. Select[Ethernet] and plug the network cable into the Ethernetport on the back of the printer following on-screen instructions.
- 2. Once connected successfully, it will display as [Connected], and an [ ] icon will appear at the top right corner of the screen.

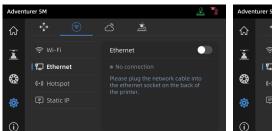

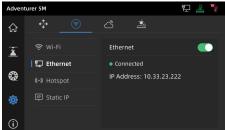

#### 4.3 Printing Methods

#### 4.3.1 Printing via USB

The printer supports printing via USB.Savethesliced file to a USBflash drive, insert it into the printer, and select the corresponding file to start printing.

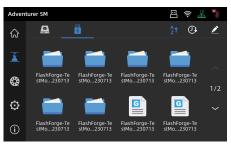

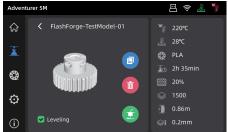

#### 4.3.2 Printing via Wi-Fitransfer

After successfullyconnecting the printer to the network, open FlashPrint5. After finishing slicing, click[Print] in the menu and selectthe Adventurer 5M as the machine to connect to. You can connect it to the printer by entering the IPaddress or by automatic scanning.

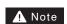

The printer and the computer must be connected to the same network.

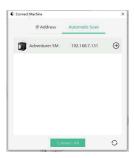

The IP address can be viewed by long-pressing the connected network or in the Printer Info interface by clicking [  $\bigcirc$  ] - [  $\bigcirc$  ].

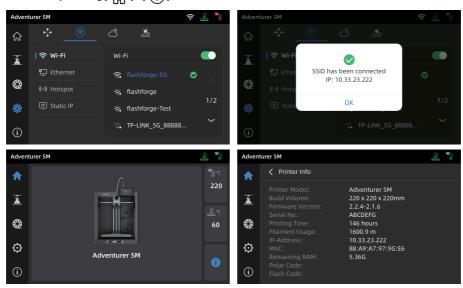

4.3.3 Printing via Cloud

#### Printing via FlashCloud

1.Click[ ② ] - [ △ ], turn on the FlashCloud switch, and view the registration code.

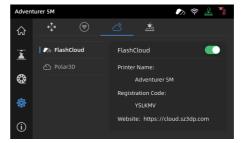

- 2. Open the FlashCloudwebsite and registeran account. After email activation, you can log in and use. FlashCloud: https://cloud.sz3dp.com/
- 3. Click[My Printer]- [Add Printer]. On the Add Printerpage, enter the registration code (cloud registration code) and name the printer. After clicking[OK], the information will appear on the printer's FlashCloudinterface.

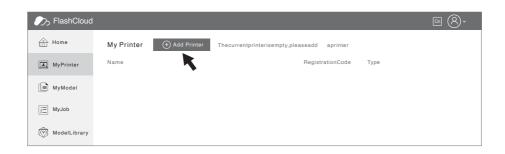

Printing via Polar Cloud Open the Polar Cloud website and registeran account. Polar Cloud: https://polar3d.com

Note: Polar Cloud service may not be available outside the United States.

After logging in, click the icon at the top right corner, click [Settings], and click [PINCode] in the menu to find the PINcode.

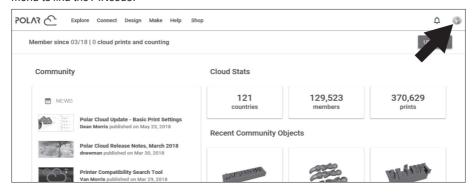

After connecting the Adventurer 5M to the network, simply turn on the Polar Cloud switch and enter your account and PINcode.

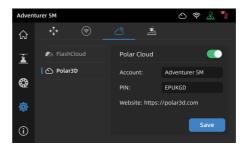

#### 4.4 Model Removal After Printing

▲ Note

When printing is completed, the nozzle and build plate may still be at a high temperature. It is recommended to allow them to cool down before removing the model.

After printing is completed, directly take out the flexible steel plate and bend the platform to remove the model. Ensure there is no residual filament on the platform before the next print.

Tips on Model Removal:

- 1. Pleasetake the platform plate outside the printer for model removal to prevent model debris from accumulating inside the printer. It's recommended to keep the chamber clean.
- Formodels printed with TPUorother flexible materials, it is recommended to use a scraper for removal, which ensuresyou can remove the flexible model from the bed without causing damage.

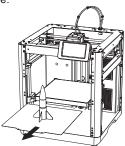

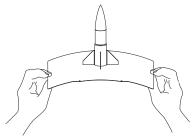

# 5. Introduction to Auxiliary Functions

⚠ Note

The interface layout may change whenever there is an upgrade of firmware.

#### 5.1 Leveling and Calibration

During the first startup, equipment calibration will be performed. During subsequentuse, choose leveling or vibration compensation as needed.

When to perform leveling:

- ◆ If continuously printing with PLAmaterial, perform automatic leveling once with no need to do so before each print. However, performing leveling can inevitably improve the printing successrate;
- When switching between different materials (e.g., from PLAto ABS), pleaseperform leveling before each print;
- ◆ If the platform-nozzle distance is too far (poor adhesion) or too close (no filament extrusion), please perform automatic leveling;
- ◆ After replacing the build plate or nozzle, please perform automatic leveling.

When to perform vibration compensation:

- ◆ When there is noticeable ghosting and ringing on 3D prints;
- After adjusting the tension of the synchronousbelt;
- ◆ When the printer has been unused for a long time and is now being restarted.

#### Instructions:

 $Click[\lozenge]$  ] - [ f ] to enter the leveling and calibration interface. Choose[Leveling] or [Vibration test], click[Start], and the printer will automatically perform the corresponding operation. (Note: Beforecalibration, ensure there are no foreign objects on the platform or at the nozzle tip.)

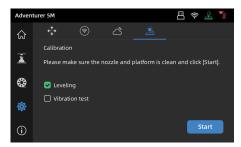

#### 5.2 Other Function Settings

In the information interface, you can enable or disable sound and filament detection, and perform firmware updates.

- ◆ When [Filament detect] is enabled, the printer will stop printing if filament runsout mid-print.
- When connected to a wireless network, click [Firmware update] to view the current version, checkfor updates, and perform online firmware updates.

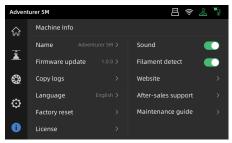

### 6. Maintenance

#### 6.1 Suggestions on Platform Plate Usage

- 1. Powder coated PElplate requires glue and is suitable for printing PLA/PETG/PLA-CF/PETG-CF/ABS/ASA.TPUprinting does not require glue. Thisplate comes with the printer.
- PElfilm plate is suitable for printing PLA/TPUwithout glue. For PETG, it's recommended to use glue. This plate can be purchased separately.
- 3. PCstickerplatform plate is suitable for printing PC/ABS/ASA. Thisplate can be purchased separately.
- 4. After applying glue to the platform plate, it can be cleaned with water.
- 5. If the platform plate gets oily, it can be cleaned with a dish detergent.
- 6. If the platform plate deforms significantly after long-term use, it's recommended to replace it with a new one.

#### 6.2 Suggestions on Nozzle Usage

- 1. Pleaseuse one nozzle for the same type of material to avoid clogs and extend nozzle lifespan, especially when working with fiber-reinforced materials and PETG. Please avoid mixing them with other materials.
- 2. When switching to a different material with the same nozzle, if the new material's printing temperature is lower, adjust the setting to a higher temperature for filament extrusion to purge old filament from the nozzle.
- 3. When switching to a different material with a higher printing temperature, just load the new filament.
- 4. To clean residual filament inside the nozzle, you can perform multiple filament loading or manually clear any remaining filament using the unclogging pin tool.
- 5. After replacing the nozzle, please perform leveling again.

#### 6.3 General Maintenance

- 1. Pleaseapply lubricating oil to the guide railsafter 200 hours of printing.
- $2. \, Please replace the \, filter \, cotton \, every \, 300 \, hours \, of \, printing \, or \, when \, it \, appears \, darker \, in \, color.$
- ${\it 3. Please clean the filament \ residue in side the \ equipment \ chamber \ in \ time.}$

### 7. Q&A

#### Q1.How to unclog the nozzle?

Method 1: Click[Load] and heat the nozzle to the printing temperature of the used filament. After heating, remove the filament guide tube, and checkif the filament is bent or filament tip is not smooth. If so, trim and insert the guide tube and filament into the nozzle, then click [Load] and check.

Method 2: If Method 1 doesn't work, use the unclogging pin tool. Method 3: If Method 2 doesn't work, please replace the nozzle.

#### Q2. How to replace the nozzle?

↑ Note Pleasepower off the printer before replacing the nozzle!

1. Remove the filament guide tube and cut the filament.

2. Pressthe left and right buckles and remove the nozzle. Trim the filament along the nozzle top.

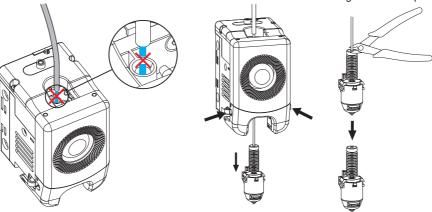

3. Insertthe new nozzleinto the extruder and you can hear a "click" sound indicating the buckle position has changed. Ensurethat the nozzle slot aligns flush with the bottom of the extruder. Note: If you have trouble aligning the nozzle, you can pressthe bucklesduring installation or remove the front coverof the extruder (grab the lower part of the front coverwith your hand and lift it upward slightly) to checkthe position.

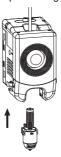

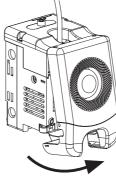

Whetherit is installed in place is judged as follows:

- 1. Ensure the nozzle is pressed to the bottom firmly during installation.
- 2. Checkif it is properly installed:
  - a. Checkthe red buckle positions on the left and right.

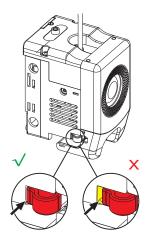

b. Checkif the nozzle slot is flush with the bottom of the extruder (if your view is obstructed, you can remove the front cover of the extruder to observe).

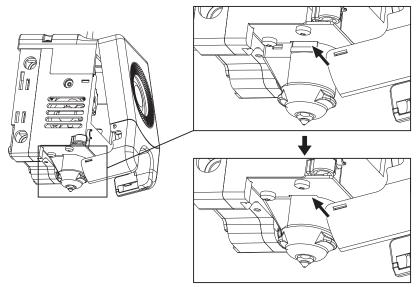

#### Q3. Is leveling required after nozzle replacement?

Yes. It is recommended to perform automatic leveling to ensurehigh print quality as slight errors may occur during nozzle installation. The equipment defaults to the leveling operation before each print.

# Q4. What to do if the extruder moves but doesn't extrude filament at the beginning of printing after clicking the model for printing?

- 1. Observe the filament guide tube to checkif filament has entered the nozzle. If not, please click [Load]until filament comes out.
- 2. Checkif the nozzle is clogged. If so, please refer to the solution of Q1.

# Q5. What to do if the nozzle position is too high (far from the platform) or too low (hitting the platform) during printing? How to level it?

Pleasecheckif the platform is properly installed and there is no excessiveresidueon the nozzle. If these issuesexist, address them first. Then, go to the settings interface, select the leveling option, and perform automatic leveling or enable automatic leveling before printing.

#### Q6. Canfilaments from other brands be used?

Yes. You can use filaments from other brands, but certain parameter adjustments are required due to slight temperature differences in different filaments.

#### Q7.Isit safe to print with ABSmaterial?

ABScanreleasetoxic gases during heating. If conditions permit, consider printing in a well-ventilated area. It is recommended to print non-toxic materials such as PLAin children's activity places.

#### Q8. What to do if the printed model warps or doesn't adhere well?

- Method 1: Increasing the platform temperature can improve the adhesion between the platform and the model.
- $\label{lem:model} \mbox{Method 2: Adding a brim during model slicing} \mbox{ can alleviate the issue.}$
- Method 3: Apply glue.
- Method 4: Cleanthe platform to remove any oil or dirt.
- Method 5: Checkif the platform is level. The leveling and calibration function can be used.

# Q9. What to do if print files can not be found and the screen displays only folders after inserting the USBflash drive?

The USBflash drive format is incorrect. The printer supports the FAT32file system. Please format the USBflash drive to FAT32.

#### Q10. What to do with the Wi-Ficonnection failure?

- 1. Pleasecheckif the Wi-Finame contains special characters. If so, modify it and try again.
- 2. Pleasecheckif the password contains special characters. If so, modify it and try again.

#### Q11. Firmware update precaution.

Do not power off the printer or disconnectfrom the network during firmware download or update to prevent update failures.

#### Q12. Why is the boot screen white?

If the startup sound can be heard, please replace the screenor cable. If not, please contact our after-sales personnel.

## 8. Help and Support

Flashforge'sprofessional after-sales servicepersonnel and salesmen are on standby for you at any time and are ready to help you with any problem you may have with the printer. If the issues or questions are not covered in this UserGuide, you can seek for solutions on our official website or contact us by phone.

There are instructions and solutions to common issues that can be found on our official website. Many questions are answered at Flashforge's English official website - www.flashforge.com.

The Flashforge after-sales serviceteam can be reached by phone from 8:00 AM to 5:00 PM, from Monday to Saturday. In caseyou contact us during off-duty time, your inquiry will be answered the next working day immediately. We apologize for any inconvenience this may cause.

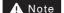

Changing different filaments may leave minor impurities in the nozzle, leading to clogs. As this can be solved by just unclogging it, it's not owing to a quality issue. If you encounter this problem during use, please contact customer support and follow their guidance for unclogging.

After-sales ServiceTel: 400-886-6023 E-mail: support@flashforge.com

Address: No. 518, Xianyuan Road, Wucheng District, Jinhua City, Zhejiang Province, China Note: Pleaseprovide the product serial number which can be found on the barcode at the back of the printer when contacting customer

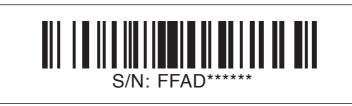

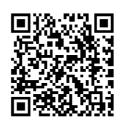

更 多 产 品 相 关 资 料 您 可 以 登 陆 闪 铸 官 网 查 看 。

www.sz3dp.com-[技术支持]